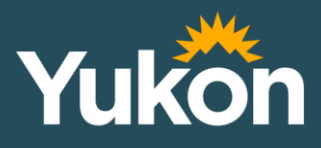

# **How-to Guide**

## **Yukon Education E-Recruitment**

Yukon.ca/employment

## **Contents**

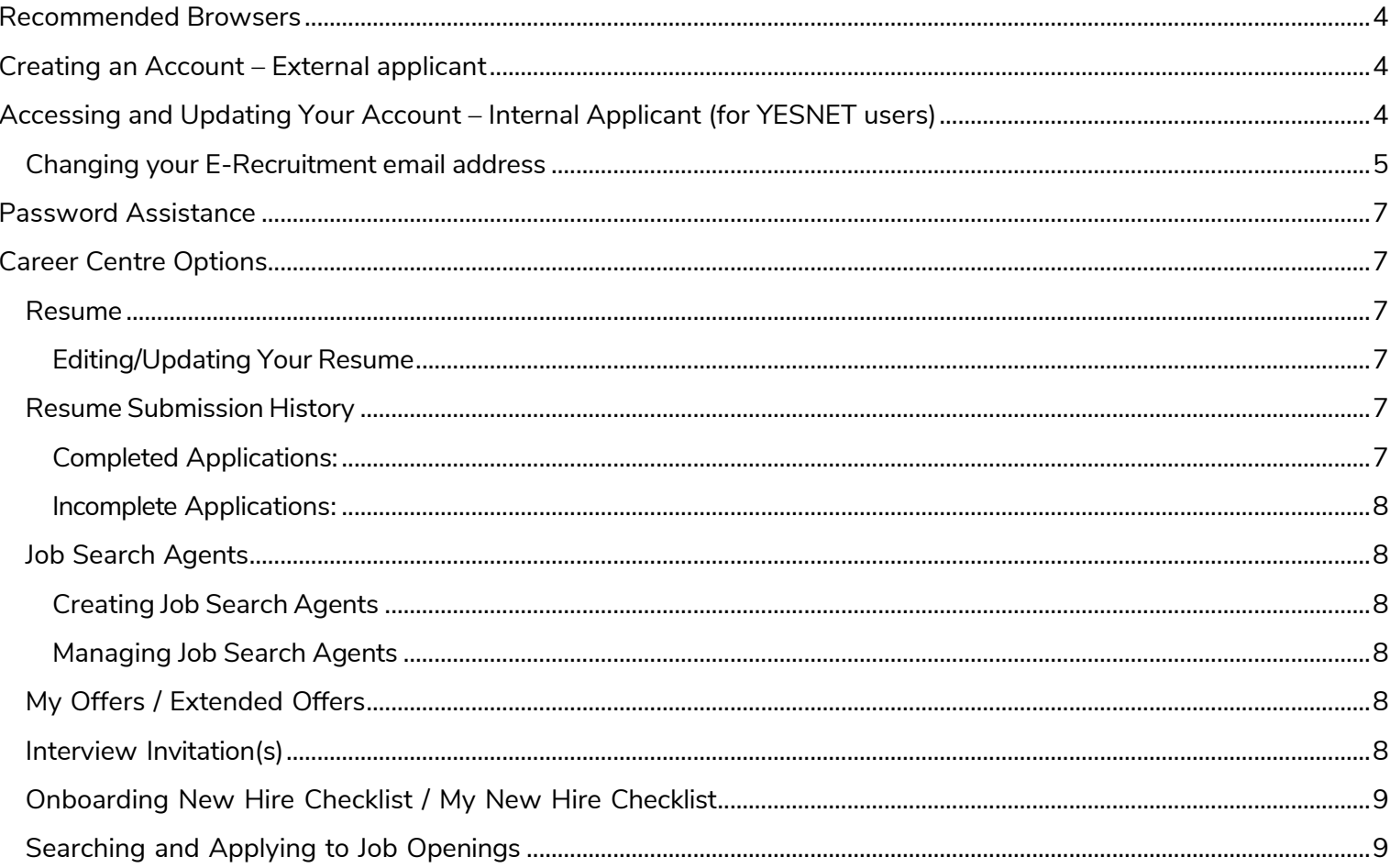

## <span id="page-2-0"></span>**Recommended Browsers**

We recommend that you use the two most current versions of the major browsers:

- Google Chrome
- Mozilla Firefox
- Microsoft Internet Explorer
- Apple Safari

## <span id="page-2-1"></span>**Creating an Account – External applicant**

- $+$  Create Account
- 1. Select from the login page [\(yukongovernment.hua.hrsmart.com\)](http://yukongovernment.hua.hrsmart.com/). Do not use the 'Single sign on' option.
- 2. Input information in all of the mandatory fields (indicated in red text\*). Black text fields are optional.
- 3. Read the Statement of Understanding and check  $\Box$  the box next to the Terms of Use agreement field.
- 4. Select  $\sim$  Continue . You will see a green message at the top saying you have successfully created an account.
- 5. Select **E** Enter my Résumé/CV

Please note you can also create your resume profile during the job application process if you prefer to do it at that time, however if you enter it now it will automatically be inserted at the time of application, and can be updated/amended for *future individual job applications you submit.*

- 6. Input information in all of mandatory fields (indicated in red text\* i.e phone number and resume). Black text fields are optional.
- 7. Add your resume by:
	- a. Copying and pasting (using 'Ctrl+V' command on your keyboard) it into the text box
	- b. Typing your resume into the text box manually Please note that your resume cannot be uploaded as a Microsoft Word or PDF file, and it may require *re-formatting once it is copied into the resume text box. If you experience problems, paste your resume in unformatted text using Shift+Ctrl+V, or paste your resume content into a new Word document using the "keep text only" option or clear the formatting and styles off your current document. This will strip* the formatting off your resume so you can use this to copy and paste into the resume text box. Once *in the resume text box, you will be able to add some basic formatting such as bold, underline etc. Tables and columns are not supported with the system.*
- 8. Select > Next when you have entered your resume. If you wish to finish at a later date, select **B** Finish Later
- 9. Preview all information entered and select  $\bullet$  Edit if any information requires revision.
- 10. Select Finish

## <span id="page-2-2"></span>**Accessing and Updating Your Account – Internal Applicant (for YESNET users)**

If you currently work for the Department of Education and have not created an E-Recruitment profile, your YESNET email address has been inputted into E-Recruitment as your primary email address and 'User E-mail'. To reset your password follow the steps outlined in the '[Password Assistance](#page-5-0)' section. Be sure to use your YESNET email address as your 'User E-mail' when completing the password reset process.

If you have accessed E-Recruitment and have created a profile in the past, you can log in using the email address and password previously used to create your E-Recruitment account. If you cannot remember your password, follow the steps outlined in the '[Password Assistance](#page-5-0)' section.

To upload and edit your resume, follow the steps outlined under '[Career Centre Options](#page-5-1)'.

Through this account, you will be able to access internal competitions, exemption postings and temporary assignment opportunities.

If you encounter any issues while accessing your E-recruitment account, contact the Public Service Commission at  $E_2$ [Recruitment.clientsupport@yukon.ca](mailto:E-Recruitment.clientsupport@yukon.ca) or (867) 667-9453.

#### <span id="page-3-0"></span>**Changing your E-Recruitment email address**

If you would like to change your email address from your YESNET email to a personal email address, you will need to use [My HR File](https://ps-hrms.ynet.gov.yk.ca/psp/ps/?cmd=login&languageCd=ENG&) to make this change. My HR File can also be used to update details related to their erecruitment profile such as receiving recruitment related communication, your mailing address and contact numbers.

In order to avoid missing notifications from E-Recruitment it is recommended to change your E-Recruitment email address to your preferred personal email. If you are not a permanent Department of Education employee access to your YESNET email address will be terminated at the end of your assignment. This will result in missed notifications if your email address is not changed from your YESNET email address.

#### **Please note that changes to email addresses in My HR File will take 24 hours to be updated in the system.**

To update your E-Recruitment email address follow these steps:

1. From the landing page, click on Employee Self Service Then Personal Information.

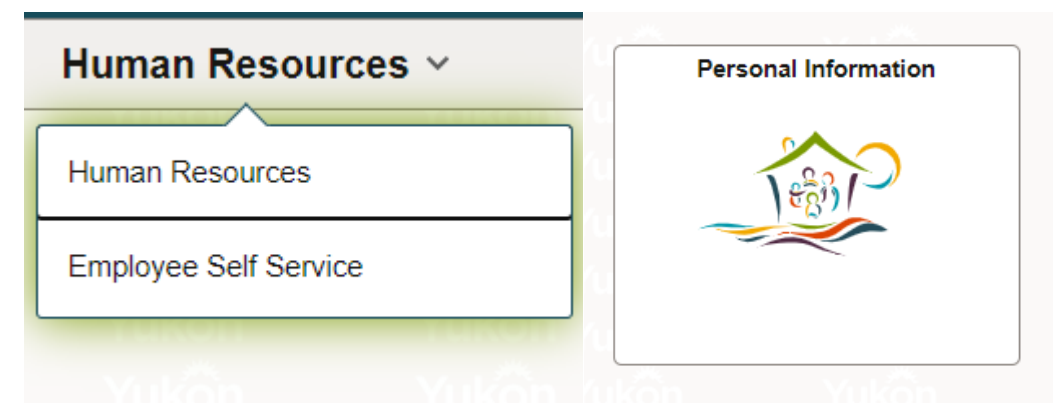

2. Under Email Addresses, click on Add Email Address.

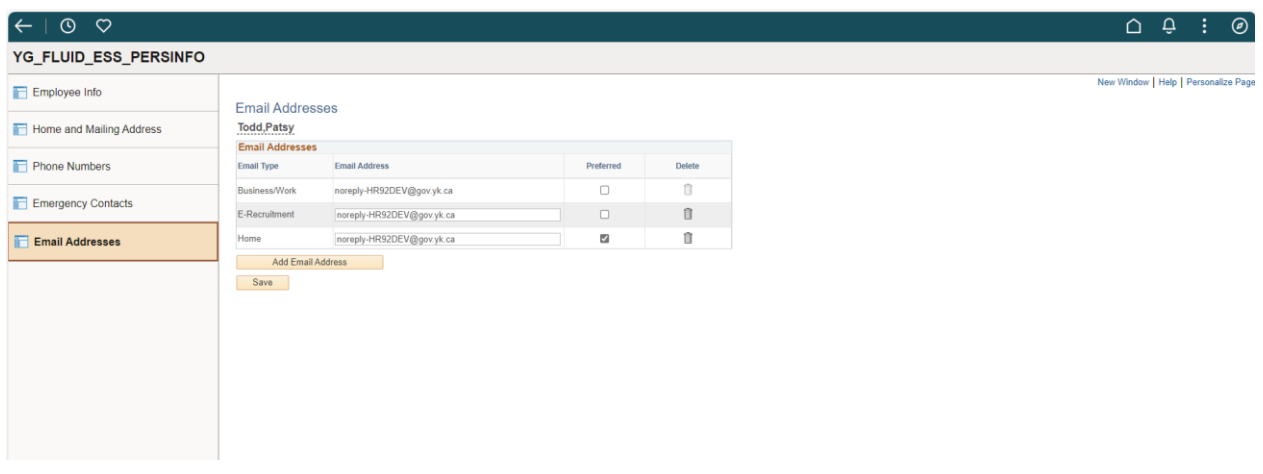

3. You may already see a business/work and E-Recruitment email address listed. To change the email address for your E-Recruitment account, type the new address into the \*Email Address field and click Save.

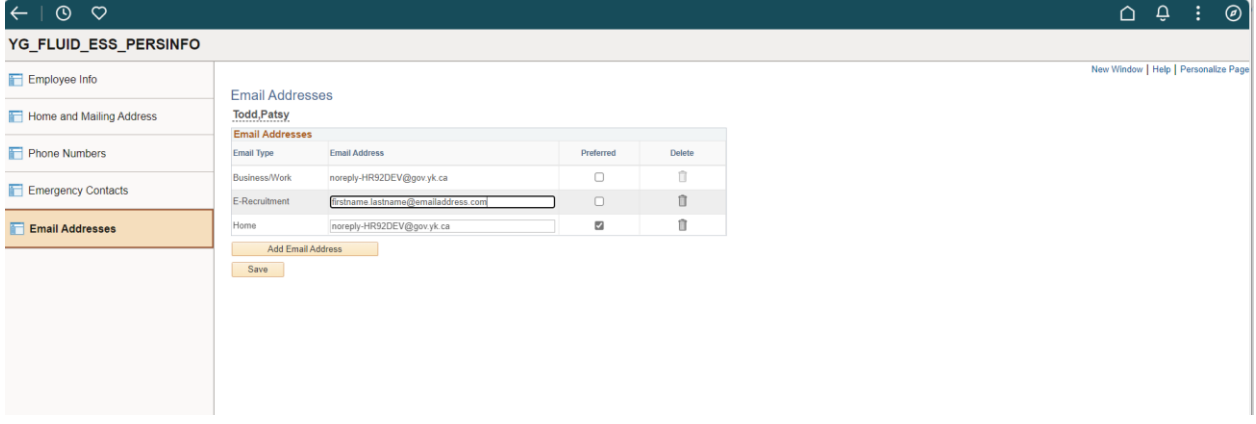

4. If you do not see an email address for E-Recruitment, click on Add Email Address:

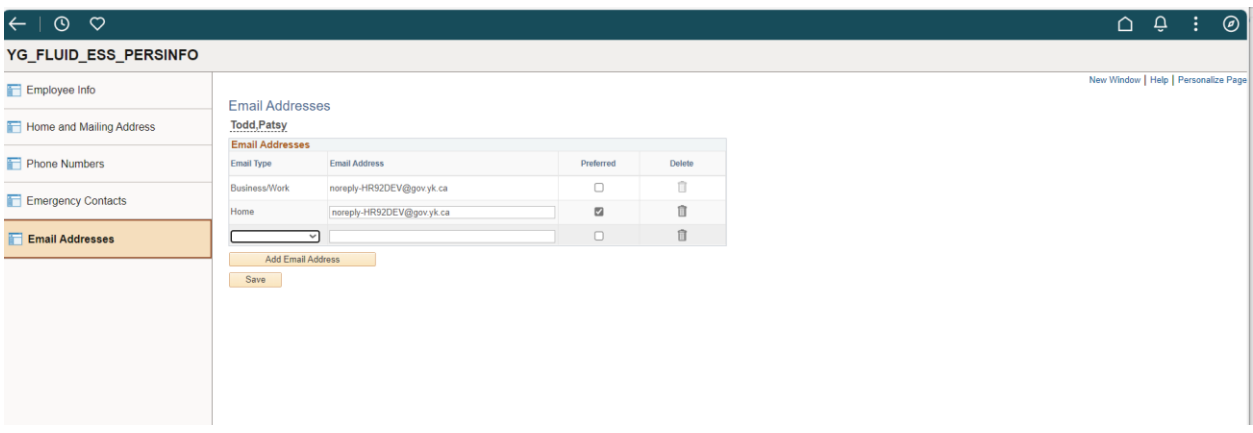

5. Make sure to choose E-Recruitment from the drop down under \*Email Type. Enter the email address you want to use, then save. It will take until the next morning for your My HR File account to sync with your Erecruitment profile.

This will be the email address you use to login to the E-Recruitment system as well as the email address that will be used in all recruitment related communications such as job interviews/offers.

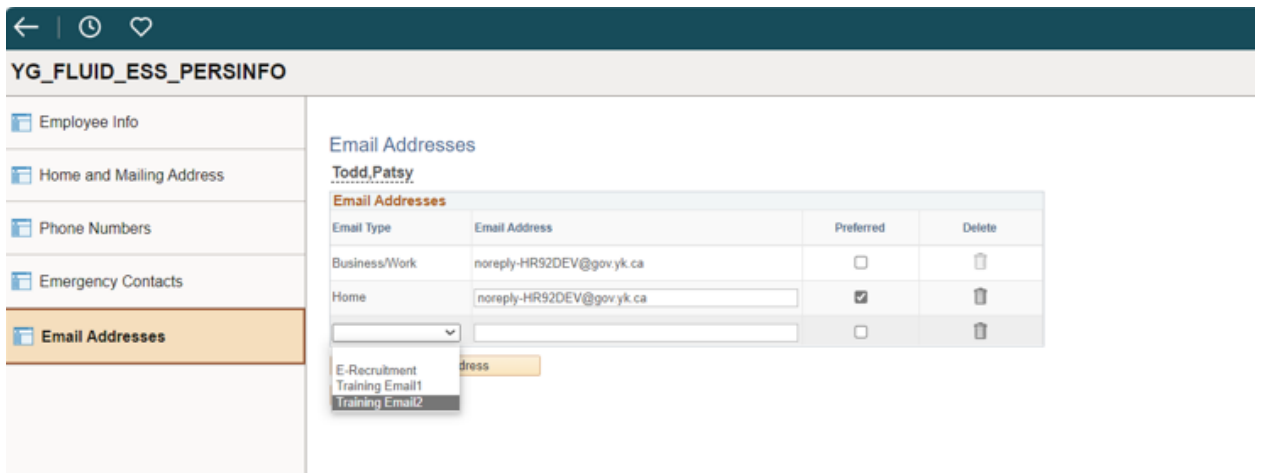

## <span id="page-5-0"></span>**Password Assistance**

#### **Retrieving a forgotten password:**

- 1. Select the Forgot your password? Link located on the login page.
- 2. Enter your User Email and select the stand button. If you are not sure which email address was used to set up your account, email *[E-Recruitment.clientsupport@yukon.ca](mailto:E-Recruitment.clientsupport@yukon.ca) or call (867) 667-9453.*
- 3. A notification will be sent to your email address that will allow you to reset your password.

#### <span id="page-5-1"></span>**Career Centre Options**

- Resume
- Resume Submission History
- Job Search Agents
- My Offers / Extended Offers
- Interview Invitation(s)
- Onboarding New Hire Checklist / My New Hire Checklist
- Search Jobs

#### <span id="page-5-3"></span><span id="page-5-2"></span>**Resume**

#### **Editing/Updating Your Resume**

- 1. Login and navigate to **A Career Centre -** lesume and then **My Resumes**
- 2. Select the Edit Resumes For Future Applications button.
- 3. Complete and/or edit the information in your resume profile. Fields displayed in red text\* are mandatory and black text fields are optional.
	- Copy and paste your resume into the fillable resume section from another source (word document, PDF, previously used recruiting system, etc.)
	- Type your resume into the section. *Please note that your resume cannot be uploaded as a Microsoft* Word or PDF file, and it may require re-formatting once it is copied into the resume text box. You can *paste using unformatted text by using Ctrl+Shift+V into the resume text box. If you experience problems, paste your resume content into a new Word document using the "keep text only" option or clear the formatting and styles off your current document. This will strip the formatting off your resume* so you can use this to copy and paste into the resume text box. Once in the resume text box, you will be *able to add some basic formatting such as bold, underline etc. Tables and columns are not supported with the system.*
- 4. Select  $\overline{\text{submit}}$  button to save your changes.

#### <span id="page-5-4"></span>**Resume Submission History**

- 1. Login and navigate to Resume Submission History
- <span id="page-5-5"></span>2. Your resume submission history is displayed in two sections:

#### **Completed Applications:**

Select the **i** icon located in the Actions column to perform the following tasks:

■ View Résumé : View the version of the resume you submitted when applying to the job.

O Remove Self from Consideration : This action will remove your application to the job.

 $\mathbb B$ View Cover Letter  $\colon$  View the version of the cover letter you submitted when applying to the job.

+ Add Yourself Back for Consideration: This action will resubmit the resume and cover letter you applied with if the job posting is still open.

<span id="page-6-0"></span>**Incomplete Applications:**

Select either  $\bullet$  to continue the application process or  $\bullet$  to cancel the application process

#### <span id="page-6-1"></span>**Job Search Agents**

#### <span id="page-6-2"></span>**Creating Job Search Agents**

- 1. Login and navigate to **A** Career Centre  $\rightarrow$  Job Search Agents > **Create New Search Agent**
- 2. The Quick Job Search page will be presented.
- 3. Enter the search criteria for the job you are searching.
- 4. Select the **Q** Search button.
- 5. Select the B Save Search as an Agent option located at the bottom of the page.
- 6. Enter a search agent name.
- 7. Select  $\Box$  the box next to the Active field.
- 8. Mark  $\Box$  the box next to the Acknowledgment field.
- 9. Select the **Save Search as Job Agent** button. The results will be emailed to as jobs are posted that match your search criteria

#### <span id="page-6-3"></span>**Managing Job Search Agents**

- 1. Login and navigate to  $\left| \begin{array}{cc} \textbf{A} \text{ Career Centre } \ast \\ \textbf{B} \text{ Career } \ast \end{array} \right| >$  Job Search Agents.
- 2. The following options are available to the right under the Action(s) column:

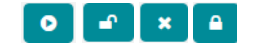

- **Run Agent Manually** will present your search results on the screen.
- <sup>•</sup> **Deactivate** will stop the notifications of your job search agent results being emailed to you.
- **Delete** will permanently remove the job age
- **Activate this Agent** will allow the notifications of your job search agent results to be emailed to you.

### <span id="page-6-4"></span>**My Offers / Extended Offers**

- Login and navigate to  $\mathbf{A}$  Career Centre  $\mathbf{v}$  > My Offers / Extended Offers.
- 2. Any job offers extended to you for a competition will display in this section with information on how to review, accept or reject the offer.

#### <span id="page-6-5"></span>**Interview Invitation(s)**

- 1. Login and navigate to  $\mathbb{A}^{\text{Career Centre}}$  > My Resumes / Interview Invitation(s).
- 2. Interview invitations sent to you will display in this section for your review and selection.

3. Under Interview Invitation History vou will be able to view all invitations that were sent to you.

8 **| E-Recruitment How-To Guide**

## <span id="page-7-0"></span>**Onboarding New Hire Checklist / My New Hire Checklist**

- 1. Login and navigate to  $\overline{a}$  Career Centre  $\overline{a}$  > Onboarding New Hire Checklist.
- 2. Any onboarding documents sent to you will display in this section for your review and completion.

#### <span id="page-7-1"></span>**Searching and Applying to Job Openings**

- **1.** Login and navigate to  $\left| \right|$  **A** Career Centre  $\left| \right|$  Search Jobs
- 2. This will take you to **Quick Job Search** but you can also select **Advanced Job Search** or **My Job Search Agents**.
- 3. Enter your search criteria and select the **Q** Search button.
- 4. Select the **Job Title** in the search results to view the job details.
- 5. Select the DApply to this Job button.
- 6. Review the information in the **Job Application Form** and complete any remaining fields. Fields displayed in red text\* are mandatory and black fields are optional.
- 7. Select the  $\rightarrow$  Next button.
- 8. Several buttons are presented allowing you to advance through the application process as desired.
	- $\left\langle \right\rangle$  Previous will move you back to the prior step.
	- **B** Finish Later will save the information you have entered thus far allowing you to complete the application at a later time but prior to the closing date.
	- $\blacktriangleright$  Next will advance you to the next step.
	- Cancel will cancel the application and no information will be saved.
	- $s$ kip Step will display when the step is optional.
- 9. Where applicable, complete the **Screening Questionnaire**, and select the **>Next** button.
- 10. **Cover Letter:** this is an optional step unless the job posting indicates a cover letter is required.
	- Create <sup>a</sup> **Cover Letter Name.**
	- Copy and paste your cover letter in the **Cover Letter Contents** box or type your cover letter into the text box.
	- You can also select <sup>a</sup> previously used cover letter. You will see <sup>a</sup> list of previously used at the bottom of the page. Choose the one you want by clicking on the check box on the right under ACTIONS. This will populate the cover letter fields.
	- $\overline{\mathsf{Select}}$  the  $\overline{\mathsf{b}}$  Next button
	- If you decide not to include a cover letter select <sup>Skip Step</sup> button.
- 11. **Preview** is the last step in the application process. You will not be able to make any changes to your application after you click **Finish**. Click the **i**<sup>Edit Résumé</sup> icon to go back and make changes to the information.
- 12. Click the  $\overline{\bullet}$  Finish button to complete.

You will see a confirmation message if your application was successfully submitted. You will also get a confirmation email.

\*Please note that after 90 minutes of inactivity the system will time out and any unsaved work will be lost. If needed, save by selecting **E Finish Later** 

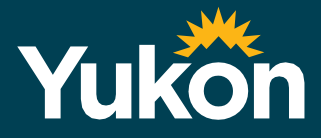

**Yukon.ca**